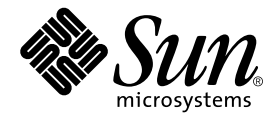

# Sun StorEdge<sup>™</sup> 3900 與 6900 系列 發行注意事項

Sun Microsystems, Inc. 4150 Network Circle Santa Clara, CA 95054 U.S.A. 650-960-1300

零件編號 816-4913-10 2002 年 4 月,修訂 A 版

關於本文件的意見請寄到:docfeedback@sun.com

著作權所有 2002年 Sun Microsystems, Inc., 4150 Network Circle, Santa Clara, CA 95054 U.S.A. 所有權利均予保留。

本產品或相關資料手冊受著作權法保護,並在限制對其使用、複製、發行及反編譯的授權下發行。未經 Sun 及其授權人( 如果適用 ) 事前核 准,本產品與文件之所有部份均不得重製。協力廠商軟體,包含字型技術,其著作權歸 Sun 供應商所有,經授權後使用。

本產品中的某些部分可能衍生自加州大學授權的 Berkeley BSD 系統的開發成果。UNIX 為美國和其他國家的註冊商標,並已獲得 X/Open Company, Ltd 專屬授權。

Sun、Sun Microsystems、Sun 標誌、AnswerBook2、Sun StorEdge、StorTools、docs.sun.com、Sun Fire、Sun Enterprise、SunOS和Solaris 是 Sun Microsystems, Inc. 在美國與其他國家的商標、註冊商標或服務標誌,經授權後使用。所有的 SPARC 商標是 SPARC International, Inc. 在美國及其他國家的商標或註冊商標,經授權後使用。凡帶有 SPARC 商標的產品都是以 Sun Microsystems, Inc. 所開發的架構為基礎。

OPEN LOOK和 Sun<sup>TM</sup> Graphical User Interface (Sun 圖形使用者介面)都是由 Sun Microsystems, Inc. 為其使用者和被授權人開發的技術。 Sun 公司感謝 Xerox 公司在研究和開發視覺化或圖形化使用者介面概念方面,為電腦工業所作的先驅性努力。Sun 公司持有經 Xerox 公司授權 的 Xerox 圖形使用者介面非專屬授權,該授權也涵蓋使用 OPEN LOOK GUI、並遵守 Sun 公司書面許可協定的 Sun 公司授權者。

本文件以其 「現狀」提供,且在所為免責聲明合法之限度以內,明示不為任何明示或暗示的條件、表示或擔保,包括但不限於隱含的適銷性擔 保、特定用途的適用性與非侵權性。

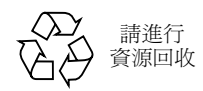

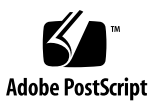

## Sun StorEdge 3900 與 6900 系列發行 注意事項

Sun StorEdge™ 3900 與 6900 系列儲存子系統是完整的預先組態設定儲存解決方案。 Sun StorEdge 3900 與 6900 系列為 「直接附加儲存 (DAS)」及 「儲存區域網路 (SAN)」提供了兩個不同的組態設定。

本文件包含下列幾個部份:

- 第1頁「一般資訊」
- 第2頁「Sun StorEdge 3900 與 6900 系列功能」
- 第2頁「安裝 Solaris 伺服器」
- 第6頁「已知錯誤」
- 第8頁「使用方式注意事項」
- 第13 頁「存取 Sun StorEdge 3900 與 6900 系列文件集」

一般資訊

■ 所有 Sun StorEdge 3900 與 6900 系列儲存子系統所含的文件集皆是由 Sun 支援及訓 練、且對於 Sun 的軟硬體已有相當程度瞭解的人員所編寫。

## Sun StorEdge 3900 與 6900 系列功能

Sun StorEdge 3900 與 6900 系列子系統的功能包含:

- 可在預先指定的裝置面積中漸進擴充的模組化儲存元件。
- 經 Sun 所測試、預先組熊設定的儲存系統,專為 Solaris™ 作業環境最佳化。
- 支援單一或叢集的 Sun Enterprise™ 與 Sun Fire™ 伺服器。
- 單一系統中動態延展至超過 11 Tbyte。
- 邏輯單位 (LUN) 區段化分或切割,可達成儲存系統統合 (僅適用於 Sun StorEdge 6900 系列)。
- 適用於儲存統合機型的 LUN 安全性存取 (遮罩)(僅適用於 Sun StorEdge 6900 系列)。
- 光纖通道介面
- 單一裝置的高度資料可用性,可以降低持有成本。
- 支援 Sun StorEdge<sup>SM</sup> 遠端回應服務,該服務提供遠端監控及可維修性。

### 安裝 Solaris 伺服器

- 1. 安裝 Solaris 8 10/01 作業環境。
- 2. 安裝 Solaris 8 建議修正程式叢集。
- 3. 重新啟動伺服器。
- 4. 登入下列的網址 (URL),下載 SUNWsan、SUNWcfpl 與 SUNWcfplx 套件並加以安裝:

http://www.sun.com/storage/san

- 5. 安裝下列的修正程式 (要取得最新版本的修正程式, 請至 SunSolve 網站下載):
	- $111847-03$
	- $111413-06$
	- $111412-06$
	- $111095-06$
	- $111096-03$
	- $111097-06$  $111846-02$
	- $111267-02$
	- $110614 02$
	-

6. 重新啟動伺服器。

注意 - 在重新啓動的過程中不應該出現任何錯誤訊息。

7. 請使用下列指令檢查 Qlogic 驅動程式:

```
# modinfo | grep -i qlc
46 1029ba3a 2d..... 1 qlc (SunFC Qlogic FCA v5.a-2-1.23)
```
您至少需要 v5.a-2-1.23 以上的版本。

8. 編輯 /kernel/drv/ssd.conf 檔,並加入以下的變更:

#ident "@(#)ssd.conf 1.9 99/07/29 SMI" ssd-config-list="SUN SESS01", "sess-data"; sess-data=1,0x1d,10,0,60,36,60;

注意 – 在 SUN 與 SESS01 之間加入一個空白,同時在逗號後也加入空白。

9. 編輯 /kernel/drv/scsi vhci.conf 檔以全面啟用 Sun StorEdge Traffic Manager (MPxIO) :

```
# Copyright (c) 2001 by Sun Microsystems, Inc.
# All rights reserved.
#pragma ident "@(#)scsi vhci.conf 1.2 2012/1/7 SMI"
#name="scsi vhci" class="root";
# mpxio Global enable/disable configuration
# possible values are mpxio-disable="no" or mpxio-disable="yes"
#mpxio-disable="no";
## Load Balancing global configuration
# possible values are load-balance="none" or load-balance="round-
robin"
+# load-balance="round-robin";
```
請做下列的變更:

- 將 mpxio-disable 參數設定為 no。
- 10. 如果您使用 VERITAS Dynamic Multi-Pathing (VxDMP), 請參考 VERITAS 文件集 以取得安裝説明。
- 11. 執行重組態後的重新啟動,例如:

```
\# shutdown -y -i0
ok> boot -r
```
12. 輸入:

# /usr/sbin/devfsadm -C

這個指令或許會花上幾分鐘的時間來淸除所列出來的裝置群組。

#### 13. 要識別 Fabric 裝置,請輸入:

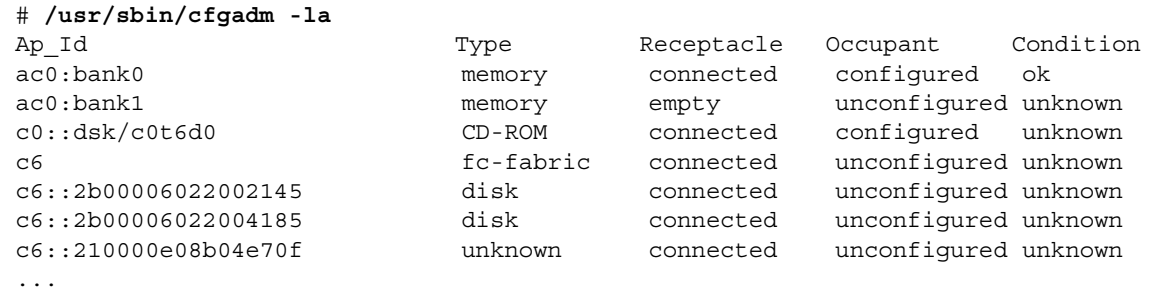

上述的例子輸出顯示 fc-fabric 裝置爲 c6。

14. 要確認所有的 Fabric 裝置,請執行下列的指令:

```
# /usr/sbin/cfgadm -c configure cn
```

```
其中 cn 是裝置編號。
```
#### 15. 如果您使用的是 Solaris Volume Manager 或 VERITAS 3.2, 請安裝磁碟區管理軟體。

注意 – 請勿在 Sun StorEdge 6900 系列系統上使用 Solaris Volume Manager 的 metaset(1M) 功能。

注意 – 如果目前使用的是 VERITAS 3.2, 您必需安裝 111904-04 與 111909-04 修正 程式。

- 16. 重新啟動伺服器。
- 17. 請依照《Sun StorEdge 3900 與 6900 系統參考手冊》中「在 Sun StorEdge 6900 中建 立 VLUN」部份的説明進行操作。

#### 18. 從 Solaris 伺服器上登入 Storage Service Processor,並確認已安裝了適當的 SUNWsesp 套件版本。

要確定在 Storage Service Processor 中的軟體映像層級,請輸入:

```
msp0: root# pkginfo -1 SUNWsesp
  PKGINST: SUNWsesp
     NAME: Network Storage Service Processor
 CATEGORY: Diagnostics
     ARCH: sparc
  VERSION: 1.0.1.001
  BASEDIR: /opt
   VENDOR: Sun Microsystems Computer Corporation
     DESC: Network Storage Service Processor Specific Files
   PSTAMP: Built by bplom@memphis on 01/11/02 17:27:50
 INSTDATE: Jan 11 2002 19:12
   STATUS: completely installed
    FILES: 26 installed pathnames
               9 shared pathnames
                8 directories
                4 executables
               32 blocks used (approx)
msp0: root#
```
## 已知錯誤

下列是關於 Sun StorEdge 3900 與 6900 系列子系統中優先順序爲 1、2 及 3 之錯誤的淸 單。在優先順序及錯誤嚴重性之後的圓括號內即是錯誤代碼。

- 4632769 (P1/S1) 在儲存區域網路 (SAN) 異質環境下,包括 Windows 2000、 Windows NT 以及 Solaris 所有版本,已知的錯誤會發生在測試的實驗室環境中。本 錯誤僅發生在 Sun StorEdge 6900 系列上。 解決方法:Sun StorEdge 6900 系列目前尚不支援異質環境作業。
- 4632749 (P2/S2) 在傳輸大小在 1 Mbyte 或更高的高流量傳輸過程中,會有寫入 錯誤的情況發生。有時在此活動中,虛擬化引擎可能重新啓動,導致系統記錄訊息 至 /var/adm/messages 檔案。本錯誤僅發生在 Sun StorEdge 6900 系列上。 解決方法:在取得可用的修正程式之前,資料傳輸大小必須限制在小於 1Mbyte。
- 4545906 (P2/S2) 同時發出多個 luxadm 指令可能導致核心恐慌。本**錯誤僅發生在** Sun StorEdge 6900 系列上。 解決方法:驅動程式修正目前正在研發中。
- 4624156 (P1/S3) ― Sun StorEdge T3+ 陣列在持續不斷的當機接手 / 當機回復過程中 可能會產牛資料錯誤。 請注意:這個問題只有在測試的實驗室環境中,極度頻繁的測試當機接手/當機回復 中才會出現。
- 4620792 (P2/S2) 如果在 Sun StorEdge 6900 系列上,從同一個來源到同一個交換 器使用了兩個平行路徑,那麼 luxadm 會顯示出不正確的路徑資訊。 解決方法:1uxadm 修正程式目前正在研發中。在發佈可用的修正程式前,請勿執行 這類型的組態設定。
- 4519031 (P2/S3) 變更預設的 Sun StorEdge T3+ 陣列設計 (例如:改變等量分割 區的大小、或實體 LUN 大小)可能導致初始化磁碟耗費將近十小時的時間。對於 73 Gbyte、RAID 5、8 個磁碟的 Sun StorEdge T3+ 陣列,常見的完成時間約爲 80 分鐘。

解決方法:這是一個磁碟機韌體問題。修正程式目前正在研發中。

- 4523975 (P2/S3) 虛擬引擎無法登入 Fabric 連接埠。本**錯誤僅發生在 Sun** StorEdge 6900 系列上。 解決方法:請確認您已在虛擬引擎區域內建立了 VLUN。
- 4529679 (P3/S2) 當一個以上的 Sun StorEdge T3+ 陣列 LUN 僅有一個路徑,無 法使用 mpdrive autocreate 在含有兩個可用路徑的 Sun StorEdge T3+ 陣列 LUN 上建立 mpdrives。本錯誤僅發生在 Sun StorEdge 6900 系列上。本指令會輸 出與下列相似的回應:

```
MultiPath found -- T00000 and T00006
MultiPath found -- T00001 and T00007
MultiPath found -- T00002 and T00008
MultiPath found -- T00003 and T00009
MultiPath found -- T00004 and T00010
MultiPath found -- T00005 and T00011
MultiPath drive member count is invalid.
```
解決方法:這個錯誤表示在 Sun StorEdge T3+ 陣列主機連結路徑上有硬體 (機械 性)故障。請移除連到故障 Sun StorEdge T3+ 陣列的兩個主機連結,並執行這個指 令。或者,您可以進行除錯並修復在 Sun StorEdge T3+ 陣列主機連結路徑中故障的 元件,並執行這個指令。本訊息並不能明確顯示哪個 Sun StorEdge T3+ 陣列出現故 障,但能顯示哪些在遇到故障前涌過了測試。

## 使用方式注意事項

這個部份包含了關於 Sun StorEdge 3900 與 6900 系列子系統狀態的資訊。

本章節由以下幾個部份組成:

- 第8頁「安全性注意事項」
- 第8頁「將外部序列終端機連結到 Storage Service Processor」
- 第9頁「取得至 Storage Service Processor 序列埠的存取權限」
- 第10頁「建立乙太網路終端機連結」
- 第12頁「要建立至 Storage Service Processor 的主控台連接埠的乙太網路連結」

### 安全性注意事項

- Sun 出廠時並未在 Sun StorEdge 3900 與 6900 系統上設定 root 密碼。
- 您只可以在 Storage Service Processor 的主控台連接埠上以 root 身份登入。這個版 本已提供軟體讓一般的維修登入可以透過 telnet(1) 工作階段進行登入。新的登入 名稱是:cmdadm 而非 root。cmdadm 登入的密碼為 sun1。請勿變更這個密碼,否 則遠端存取將會受到影響。如果有需要,在登入到 Storage Service Processor 後, 您可以使用 su(1M) 指令來登入為 root 身份。
- 在 Sun StorEdge 6900 系列系統上,如果使用的是版本較早的 VERITAS VxVM,虛 擬引擎可能導致裝置命名問題。有鑑於此,VERITAS 唯一支援的版本是 VxVM 3.2 版含修正程式層級 1,其中包含了修正程式 111909-04 及 111904-04 或是更新的 版本。

### ▼ 將外部序列終端機連結到 Storage Service Processor

1. 使用 RJ45-DB9 DTE 轉接器 (零件編號 530-3100-01)以及標準的 CAT5 纜線 (零件 編號 530-2093-01),將終端機上的序列通訊埠連接至維修面板上的序列主控台連接埠。 2. 請使用您選擇的終端機模擬器,並使用下列參數來設定模擬器組態:

```
# of Bits:8
Stop Bits:1
Parity: None
Flow Control: None
Baud Rate: 9600 BPS
```
- 3. 請依照適用於該軟體的步驟來完成至 Storage Service Processor 的序列連結。
- ▼ 取得至 Storage Service Processor 序列埠的存取 權限
	- 如果您不是使用 Sun StorEdge 遠端回應服務:
		- 如果您接收到下列的提示,請按一般方式登入。

msp0 console login:

■ 如果提示並非如上所顯示,請輸入:

tty

您應該會見到下列的輸出:

/dev/console

這個輸出表示最後一次登入沒有正常結束。現在您可以執行所需功能。

- 如果您目前使用 Sun StorEdge 遠端回應服務:
	- 常連結完成時,會顯示下列的提示:

annex:

#### 1. 輸入:

annex: telnet 10.0.0.3

注意 - 如果 Storage Service Processor LAN 已被重新設定組態到 10.0.0.n 以外的網 域,您必需從新網域的網域管理員取得可用的乙太網路位址。

```
Trying 10.0.0.3...
Connected to 10.0.0.3.
Escape character is '^]'
```
#### 2. 輸入:

#### $\overline{a}$

其中「2」是 Storage Service Processor 主控台所附屬的連接埠。接下來顯示下列的 登入提示。

msp0 console login:

如果提示並非如上所顯示,請輸入:

tty

接下來顯示下列輸出:

/dev/console

這個輸出表示最後一次登入沒有正常結束。現在您可以執行所需功能。

### ▼ 建立乙太網路終端機連結

1. 為您的乙太網路終端機軟體設定組態,終端機會顯示如 10.0.0.n 的 IP 位址,子網路遮 罩為 255.0.0.0, 不需 DNS 及通訊閘。

**注意 –** 如果 Storage Service Processor LAN 已被重新設定組態到 10.0.0.*n* 以外的網 域,您必需從新網域的網域管理員取得可用的乙太網路位址。

如果有 Storage Service Processor LAN 集線器,請使用標準的 CAT5 乙太網路纜線 將終端機的乙太網路連接埠連接至乙太網路集線器。如果沒有集線器,請利用乙太 網路跳接纜線 (零件編號 530-2149-01)將終端機的乙太網路連接埠連接至維修面板 上的 SP LAN 連接埠。

注意 - 530-2149-01 是產業標準乙太網路跳接纜線的零件編號。如果沒有可用的跳接 纜線,您可以使用任何標準的乙太網路跳接纜線,這在大多數的電子零件商店都可以 買到。

2. 請輸入:

telnet  $10.0.0.n$ 

注意 - 如果 Storage Service Processor LAN 已被重新設定組態到 10.0.0.n 以外的網 域,您必需從新網域的網域管理員取得可用的乙太網路位址。

接下來顯示下列輸出

```
Trying 10.0.0.x...Connected to 10.0.0.x.
Escape character is ']'.
SunOS 5.8
login:
```
3. 以 cmdadm 登入。

login: cmdadm Password: sun1

如果已經安裝了 Sun StorEdge 遠端回應服務,請參考 Sun StorEdge 3900 與 6900 系 列參考手冊,以瞭解如何回應 OPIE 杳詢。

### ▼ 要建立至 Storage Service Processor 的主控台連接 埠的乙太網路運結

這個選項只有在 Sun StorEdge 遠端服務已經安裝在子系統上才可以使用。

#### 1. 為您的乙太網路終端機軟體設定組態, 終端機會顯示如 10.0.0.n 的 IP 位址, 子網路遮 罩為 255.0.0.0, 不需 DNS 及通訊閘。

注意 - 如果 Storage Service Processor LAN 已被重新設定組態到 10.0.0.n 以外的網 域,您必需從新網域的網域管理員取得可用的乙太網路位址。

請使用乙太網路跳接纜線( 零件編號 530-2149-01 ) 將終端機的乙太網路連接埠連結 至維修面板上的 NTC ENET 連接埠上。

#### 2. 請輸入:

telnet 10.0.0.3

注意 - 如果 Storage Service Processor LAN 已被重新設定組態到 10.0.0.n 以外的網 域,您必需從新網域的網域管理員取得可用的乙太網路位址。

接下來顯示下列輸出

```
Trying 10.0.0.3...
Connected to 10.0.0.3.
Escape character is ']
```
#### 3. 請輸入:

#### $\overline{a}$

其中「2」是 Storage Service Processor 主控台所附屬的連接埠。接下來系統會顯示 下列的登入提示。

```
msp0 console login:
Password
```
請參考 Sun StorEdge 3900 與 6900 系統參考手冊, 以瞭解如何回應 OPIE 查詢。

4. 如果提示並非如上所顯示,且不是顯示 OK 提示,請輸入:

tty

接下來系統會顯示下列輸出:

/dev/console

這個輸出表示最後一次登入沒有正常結束。現在您可以執行所需功能。 如果顯示 OK 提示,請參考 Netra X1 伺服器使用者指南以取得疑難排解程序。

## 存取 Sun StorEdge 3900 與 6900 系列文 件集

關於 Sun StorEdge 3900 系列儲存子系統的文件集於線上提供。關於所有的組態設定工 具同時也有線上 man(1)說明百。

要取得所有的文件集:

- 1. 請開啟瀏覽器。
- 2. 輸入下列的網域:

http://edist.central

- 3. 按下頁面上方的 「Search Meta Info (搜尋中介資訊)」連結。
- 4. 在搜尋欄位中輸入 3900 或 6900 ·
- 5. 按下連結至 「Sun StorEdge 3900 and 6900 Series Storage Subsystem』。
- 6. 按下您想下載的手冊所相關的 「download (下載)」按鈕。

如果您設定使用 Netscape 瀏覽器顯示 PDF, 那麼在按下「download (下載)」按鈕 後,該檔案的 PDF 版本便會顯示在瀏覽器中。

7. 您可以利用文件編號來下載文件;請參考下列清單。

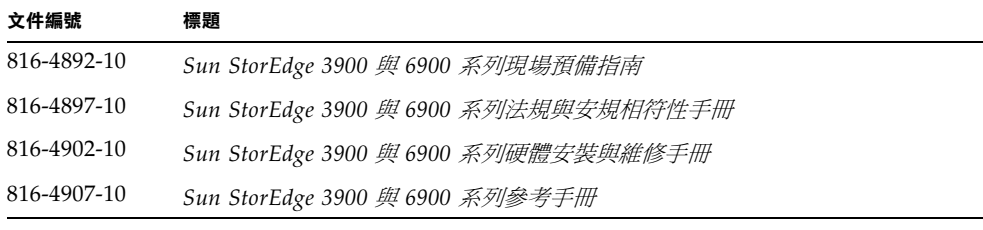

**注意 –** 請勿使用 Netscape 瀏覽器來檢視這些文件。相反地,請將游標移至要下載的文<br>件上,按住 Shift 鍵並按一下滑鼠左鍵。